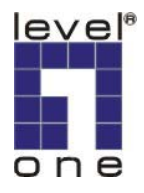

# **LevelOne IP Camera Quick Installation Guide**

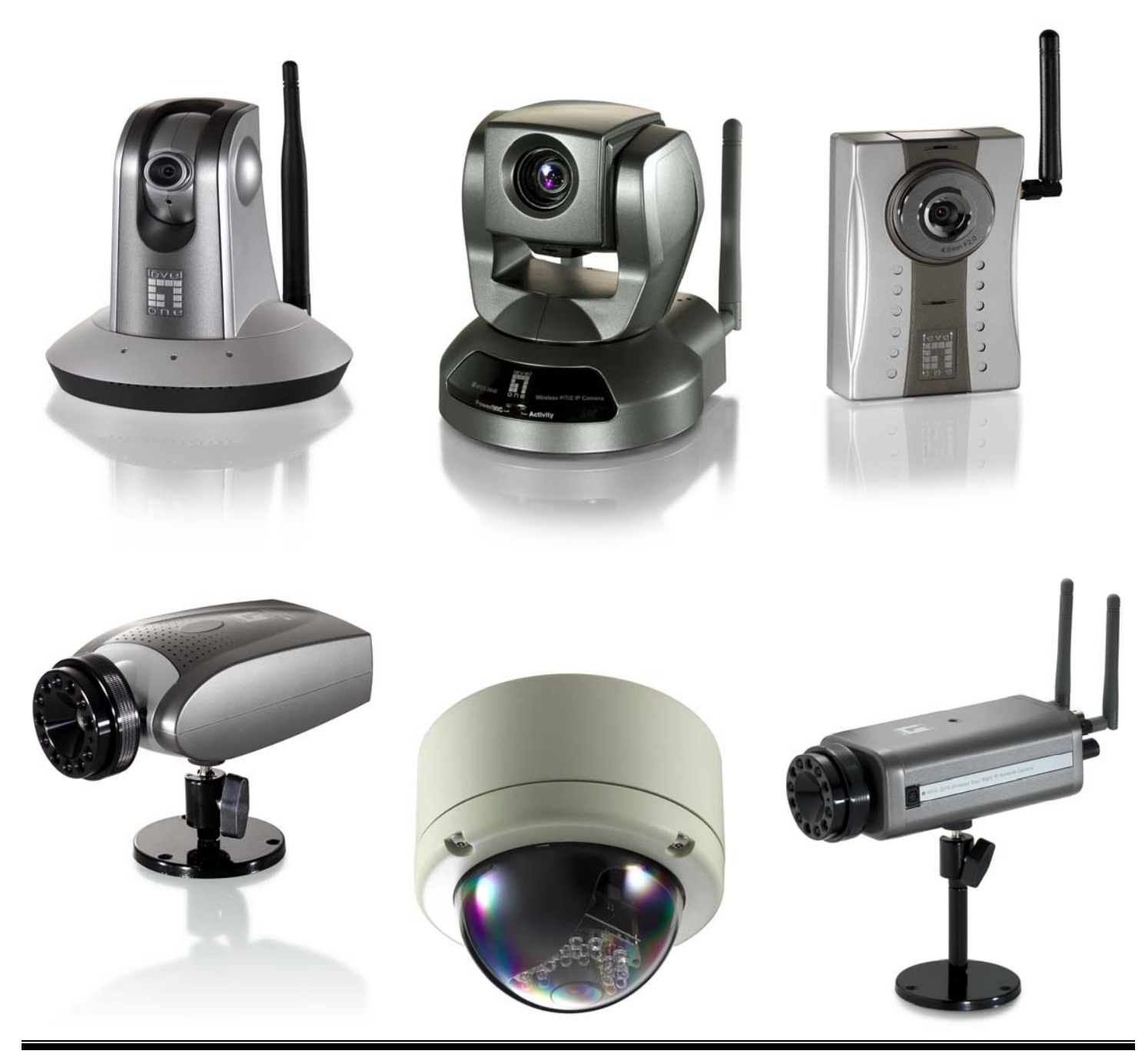

# *Quick Installation Guide*

**This QIG applies to** :**FCS-1010/1030/1040/1050/1060/1070/3000** 

 **WCS-2010/2030/2040/2060/2070**

#### *Software Installation*

Please insert the CD-ROM that comes with the LevelOne IP camera packet.

The installation page should pop up. If you do not see the pop up, please go into the CD-ROM directory and click on AutoRun.exe

Click on "Install Software".

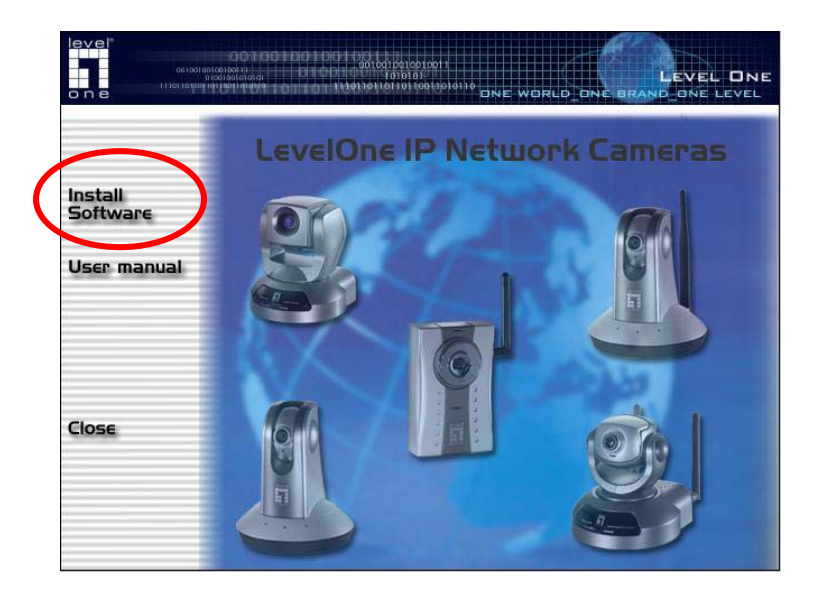

Click on "Installation Wizard".

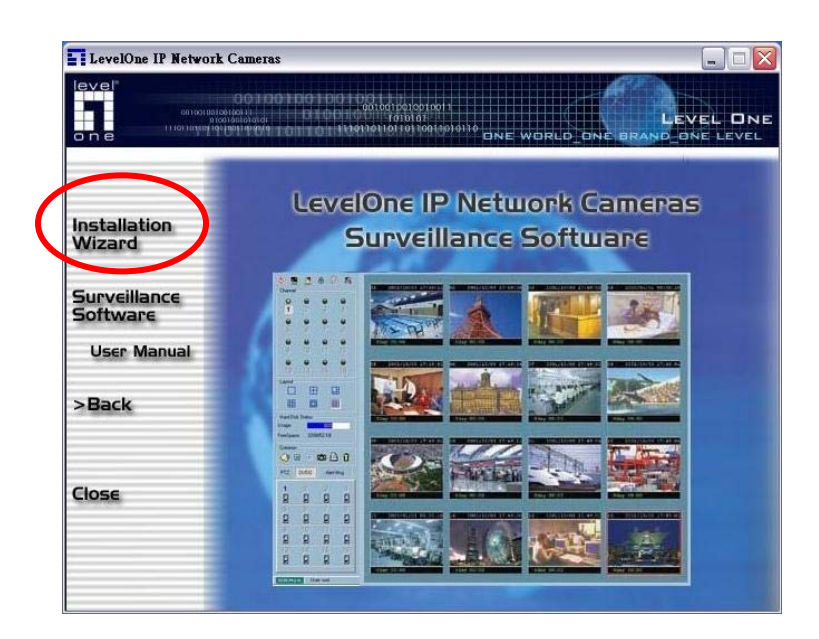

Please follow the wizard by clicking "Next".

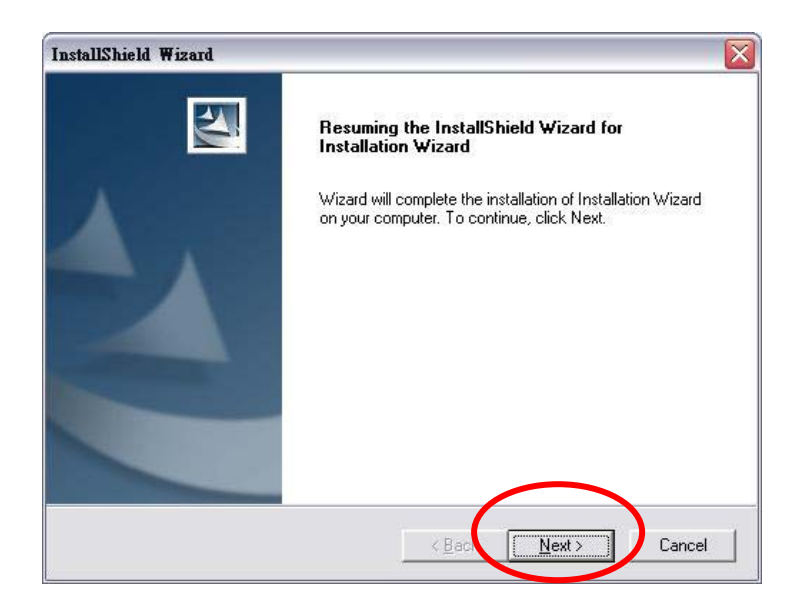

Click on "Finish" to complete the installation.

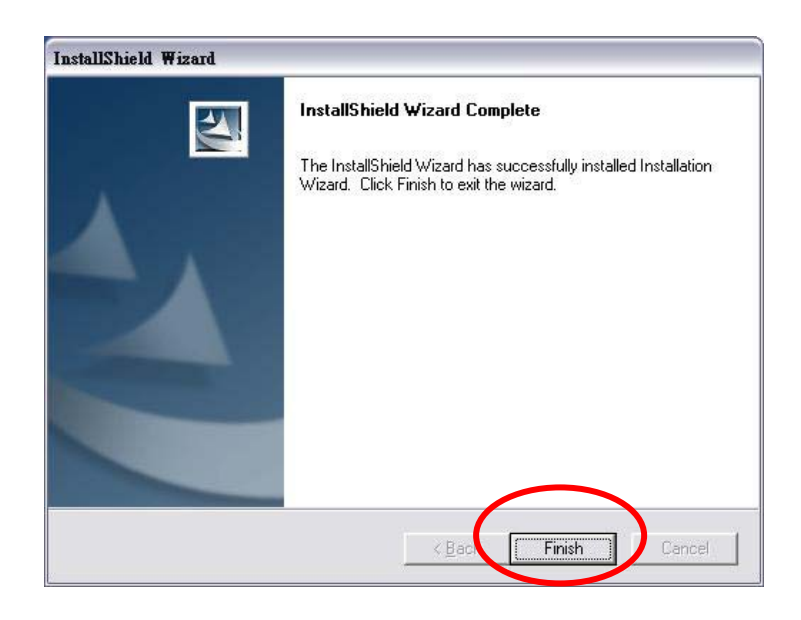

Click on the Installation Wizard on your Windows Desktop.

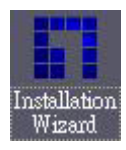

Please choose the IP Camera by MAC address and click "Link to selected device".

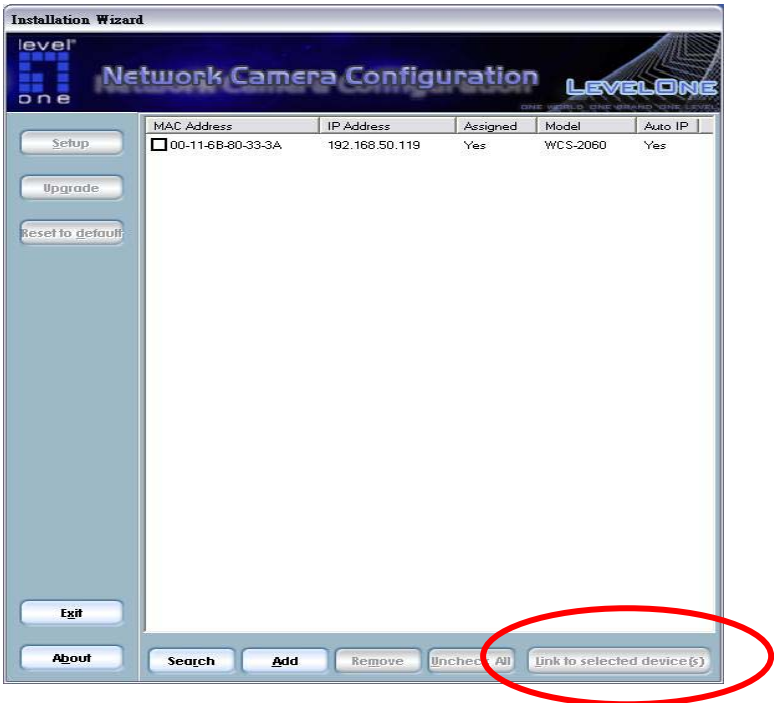

Initial login will have a Window pop up, please click "yes".

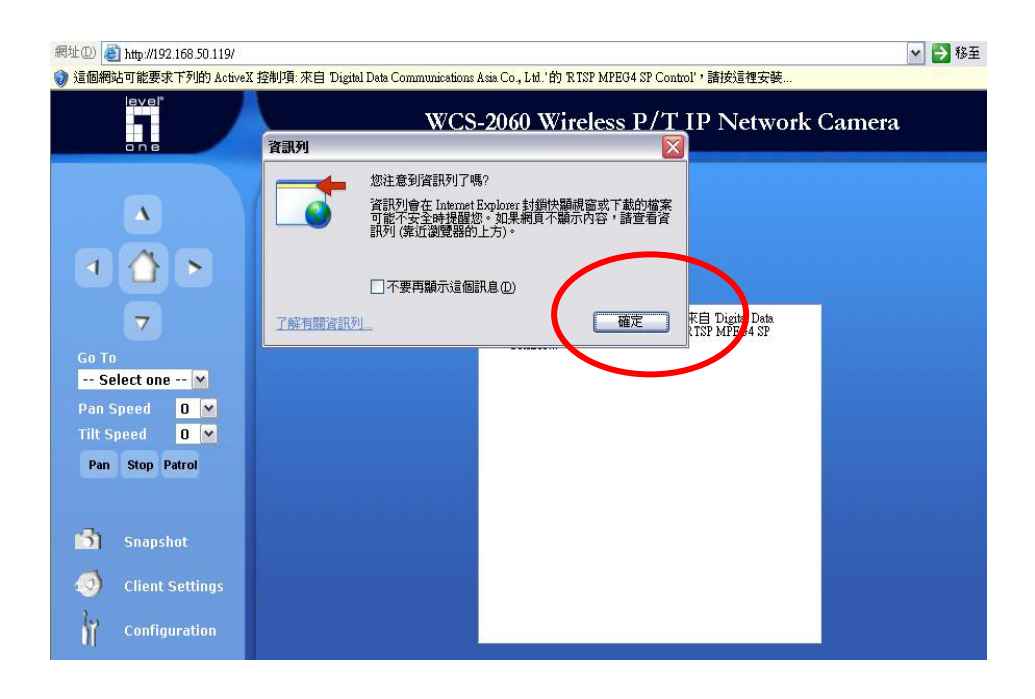

Install Active X.

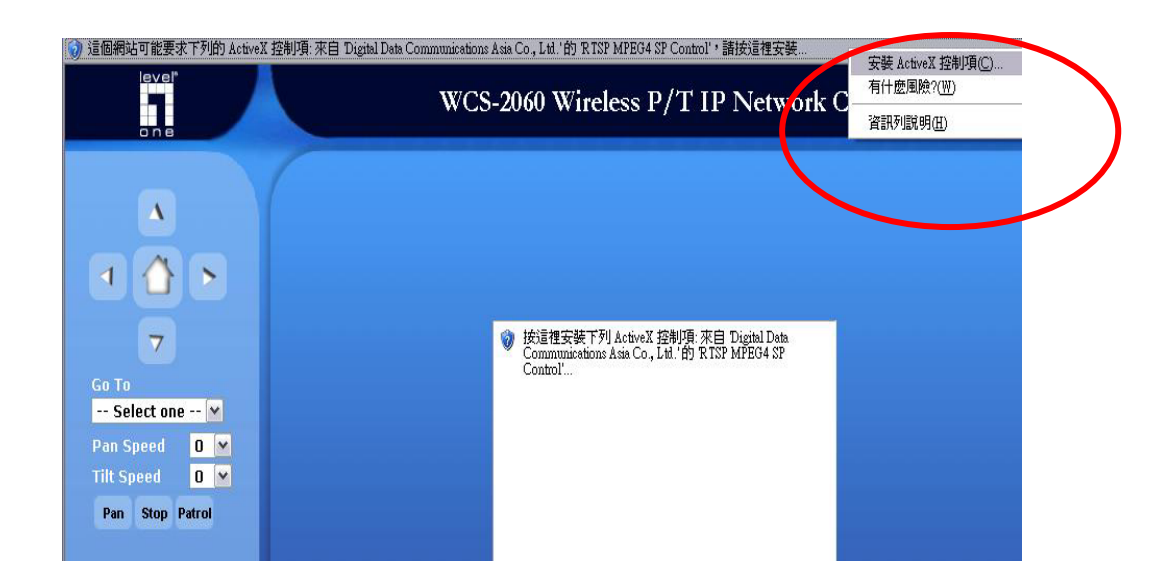

#### Complete installation.

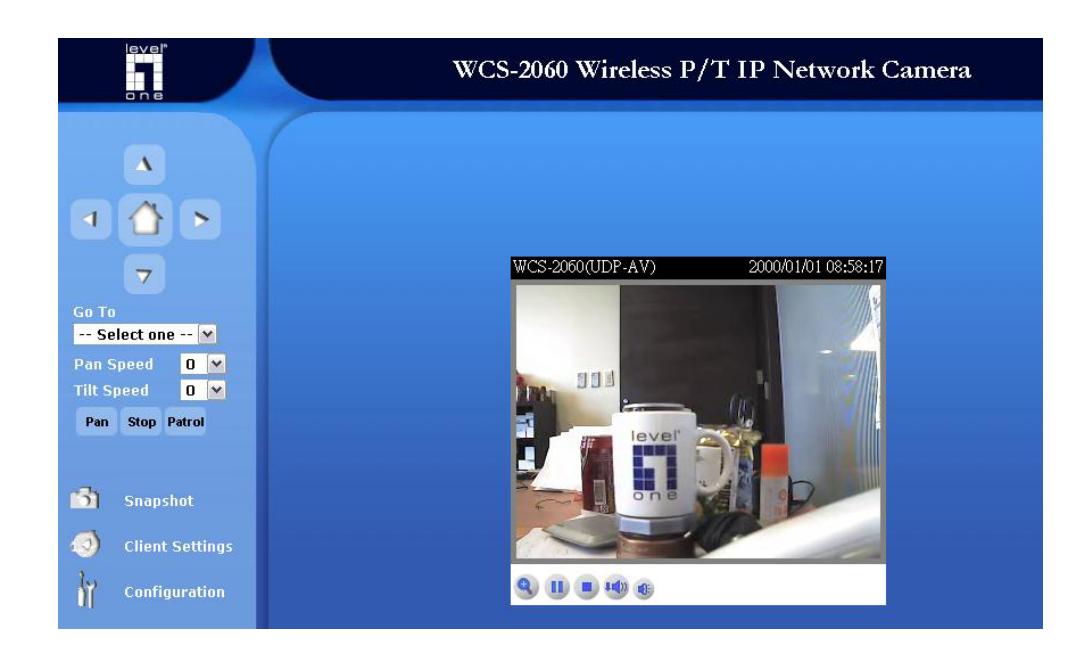

## **Wireless installation**

## **This applies to WCS-2010/2030/2040/2060/2070**

Login to the web configuration page, click on Wireless LAN.

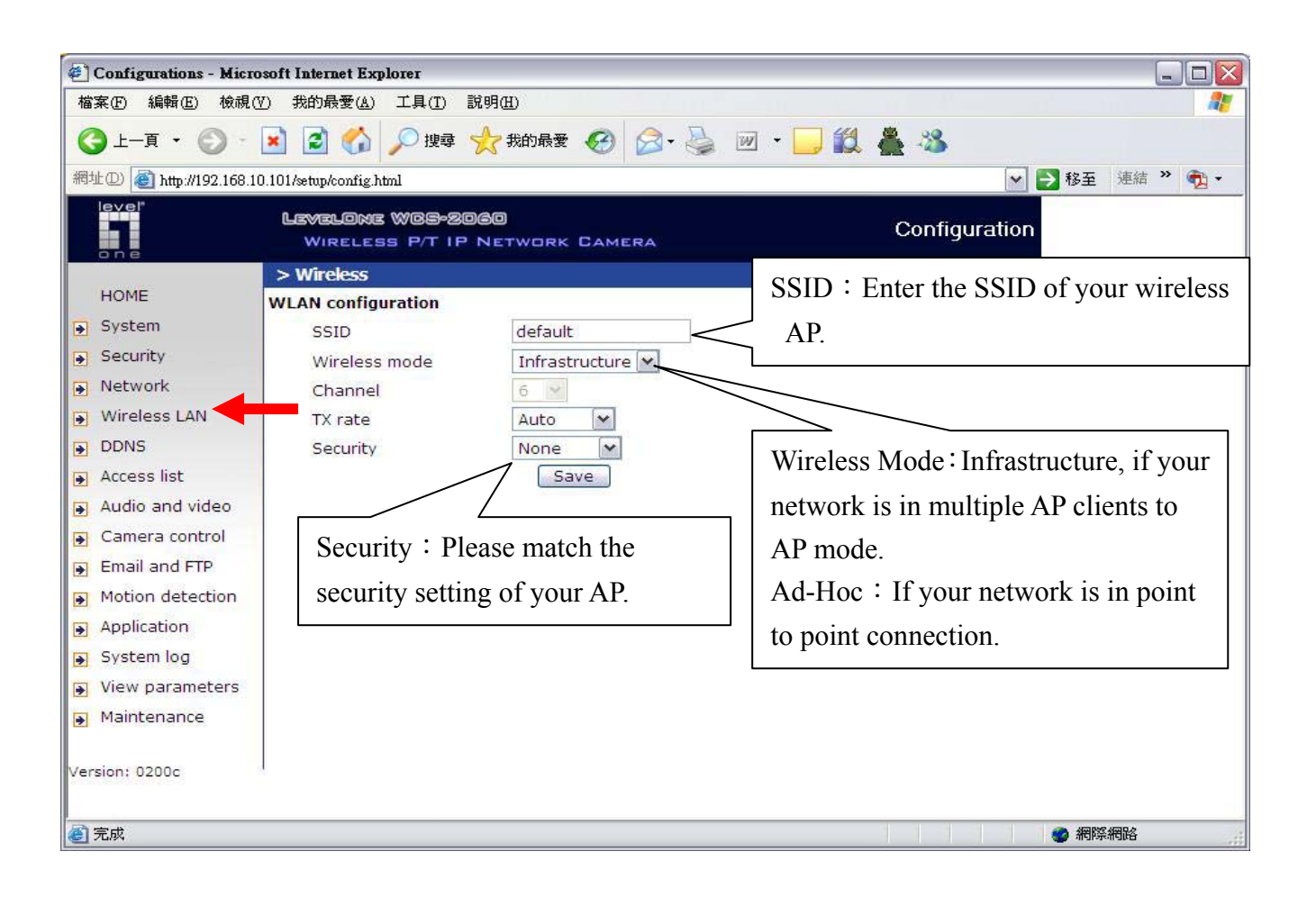

Please press "save" after configuration, and then unplug your power cord and RJ-45 LAN cable. Insert Power cord, do not insert RJ-45 LAN cable. LevelOne IP camera should automatically connect to the preset AP.

# *Surveillance System QIG*

Please insert the CD-ROM that comes with the LevelOne IP camera packet.

The installation page should pop up. If you do not see the pop up, please go into the CD-ROM directory and click on AutoRun.exe.

Click on "Installation Software".

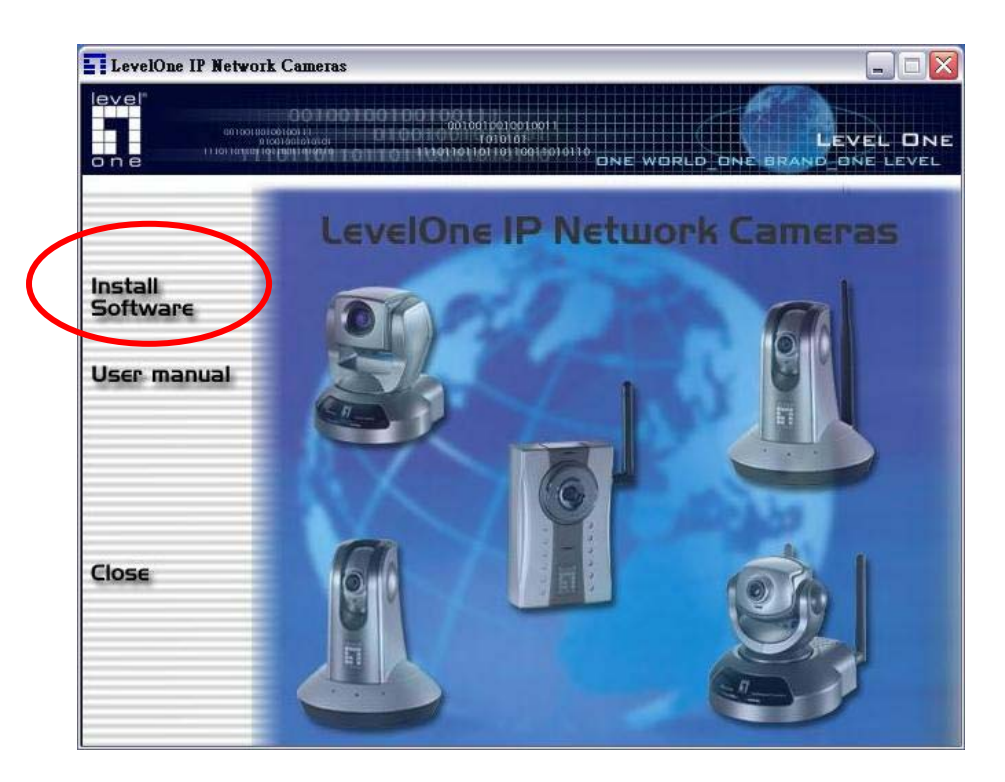

Click on Surveillance Software.

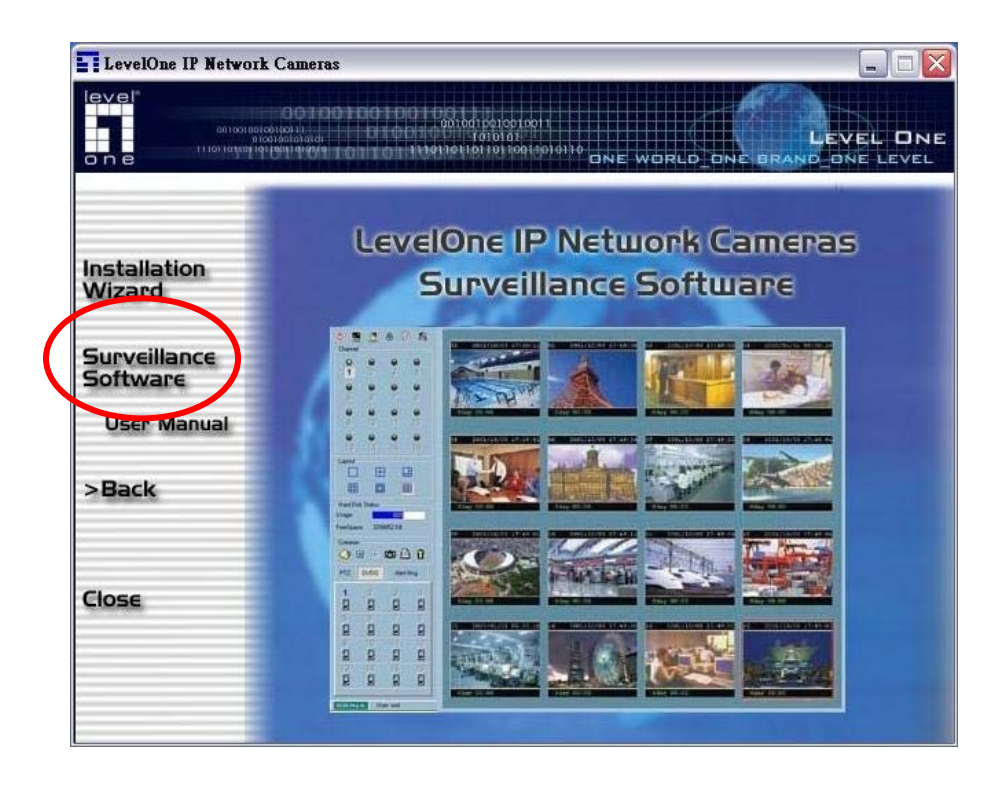

Click "Next".

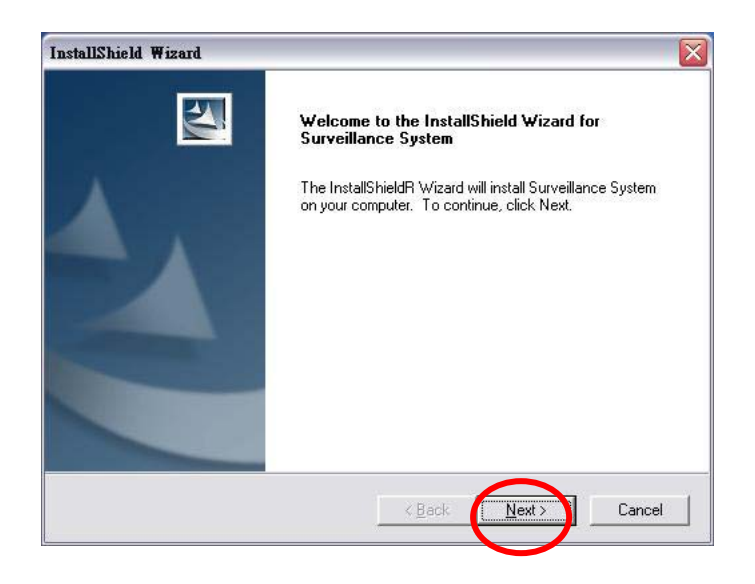

## Click "Yes".

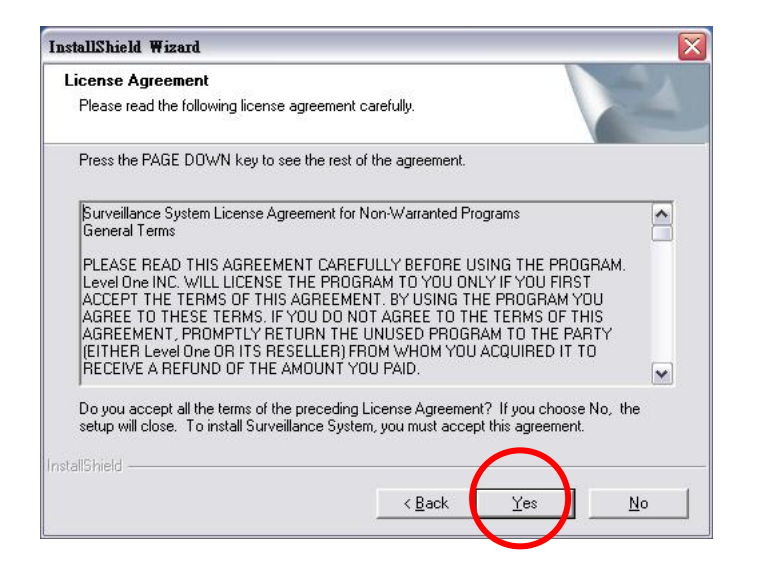

Please input the User Name and Company Name then click on "Next".

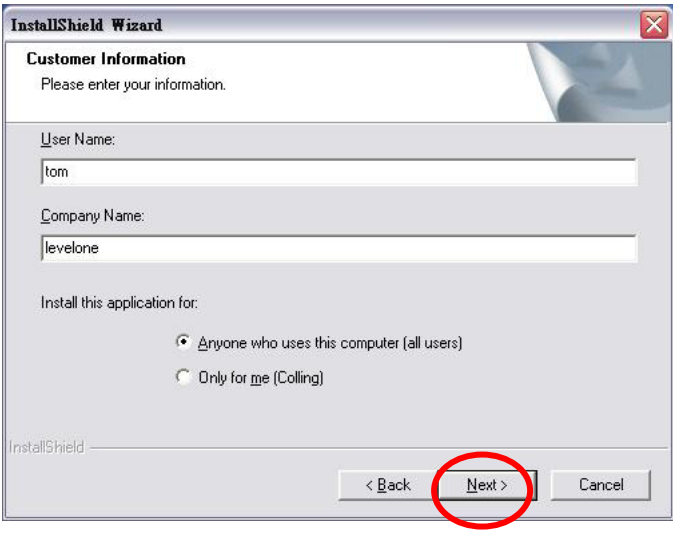

Please input the Password for accessing the Surveillance software then click on "Next".

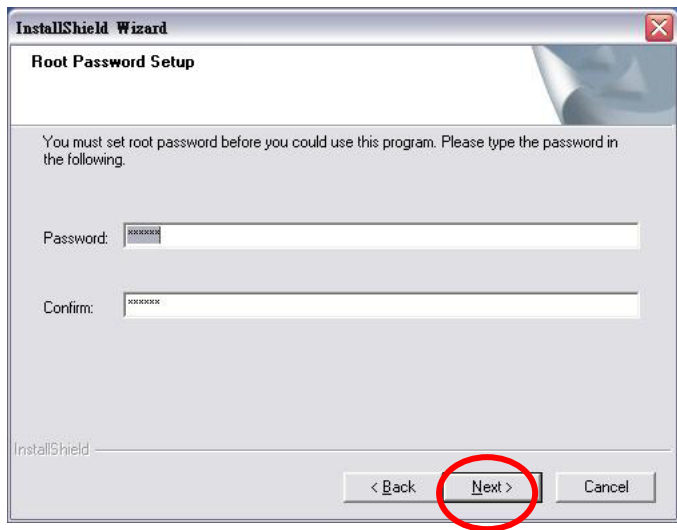

Choose your path of installation, click "Next".

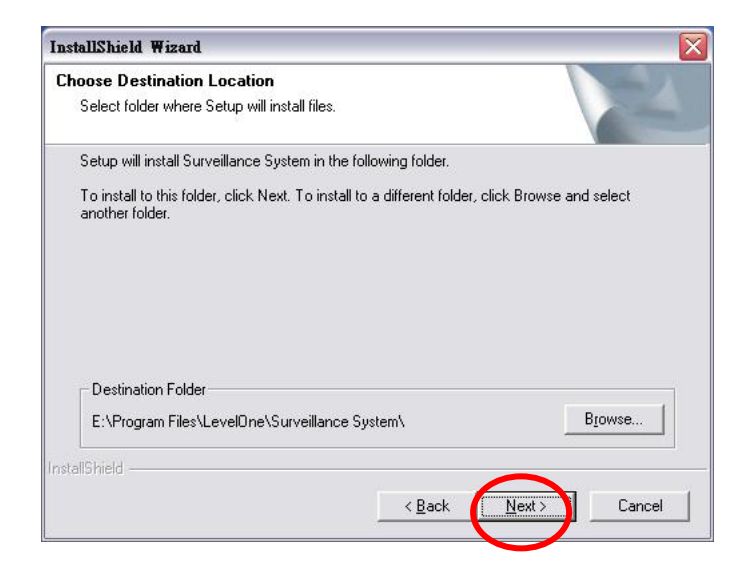

Click on "Next".

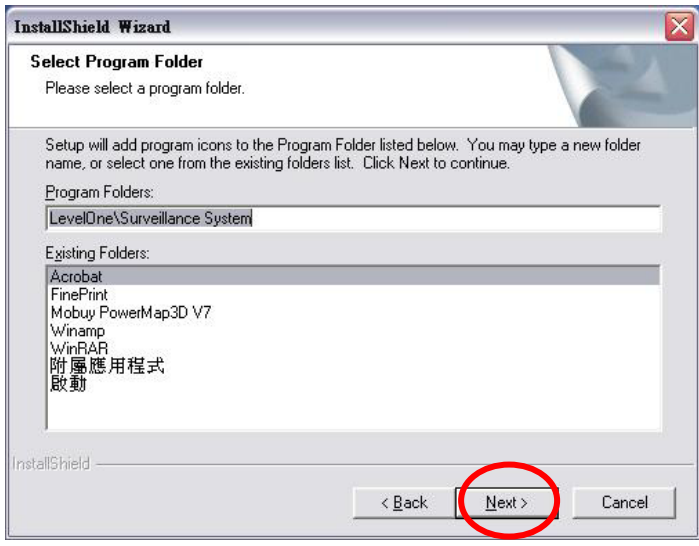

Click "Next".

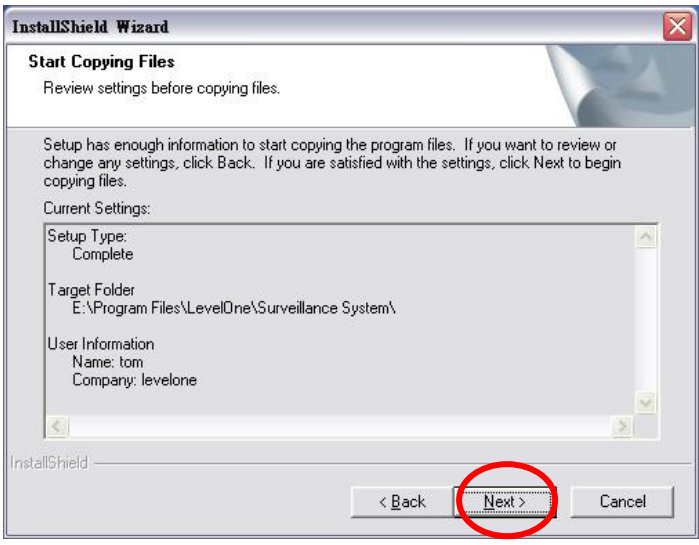

Click on "Finish" to complete installation.

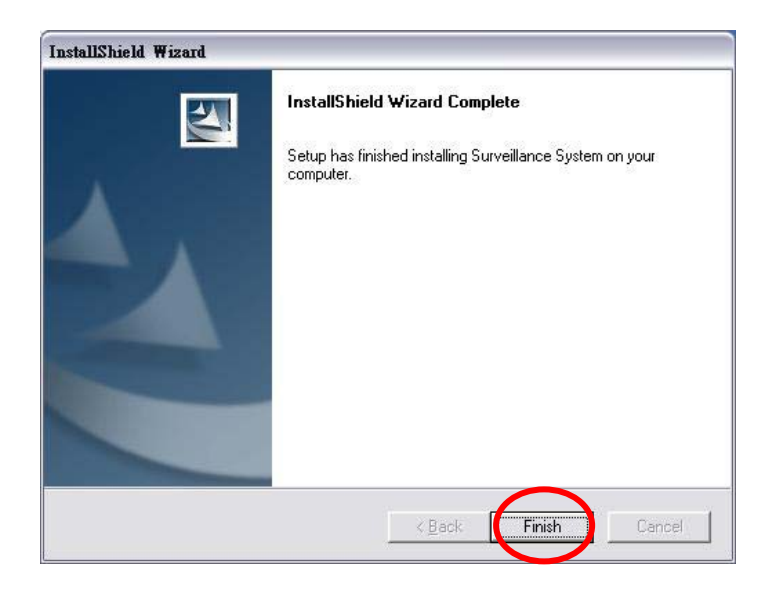

Please click on the Monitor for Surveillance System on your Windows Desktop.

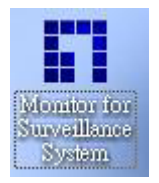

Authentication Windows should pop up, please input the Username as "root", the password is the preset during installation.

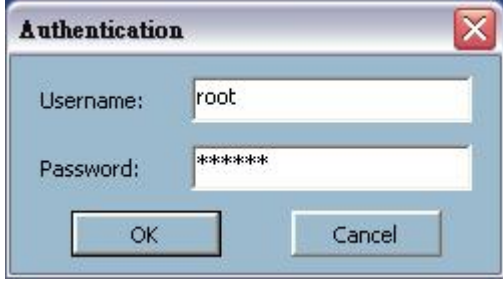

The surveillance window should appear.

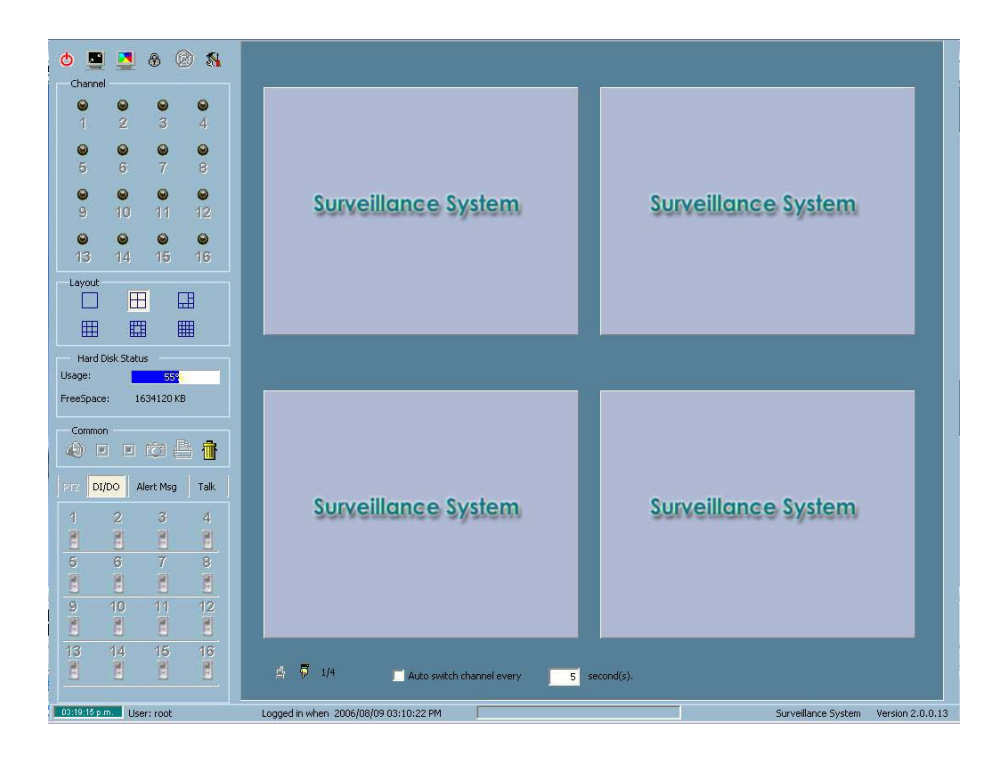

If the window does not pop up, please right click on the icon and choose "Monitor".

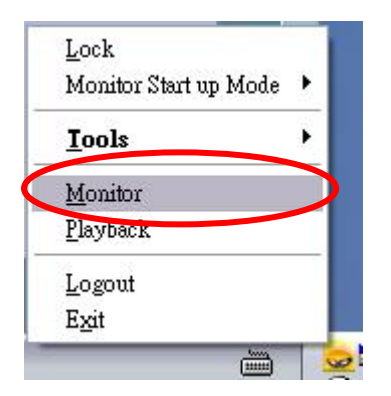

Click on the icon then choose "Camera Configuration".

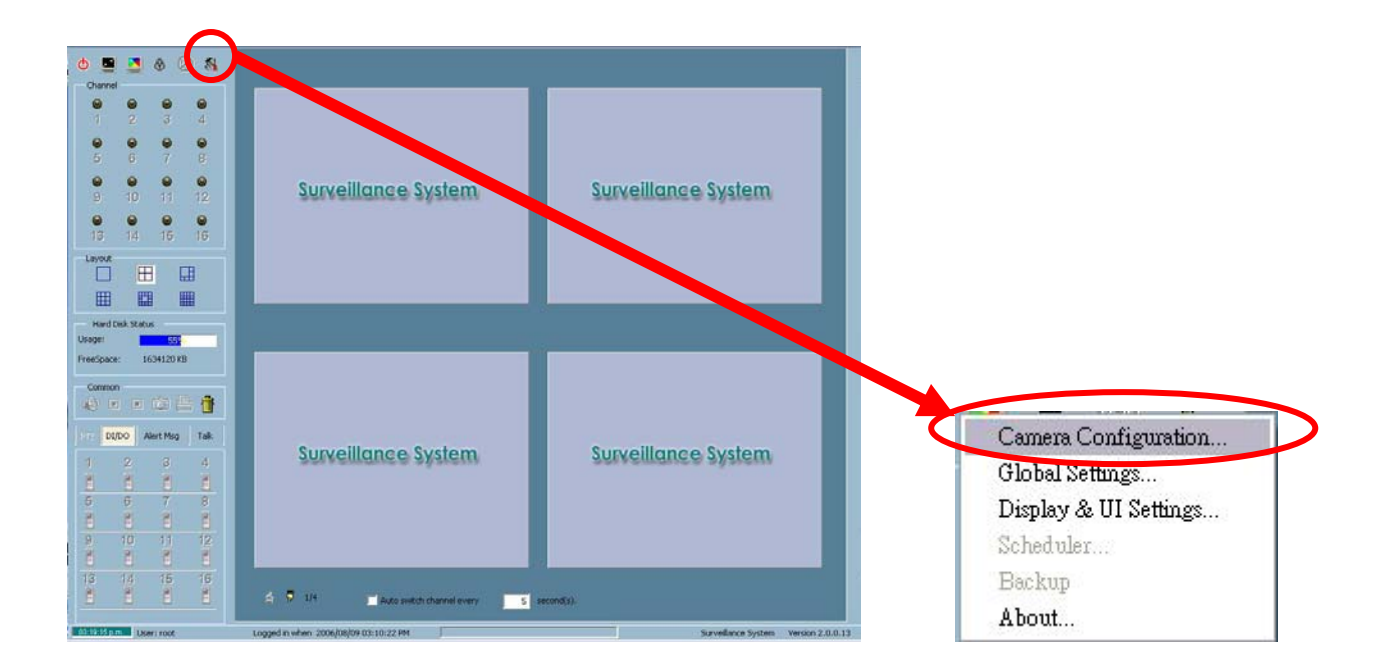

Click on "Yes".

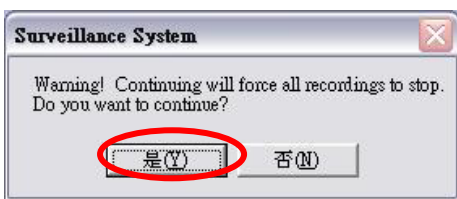

Click on "Insert".

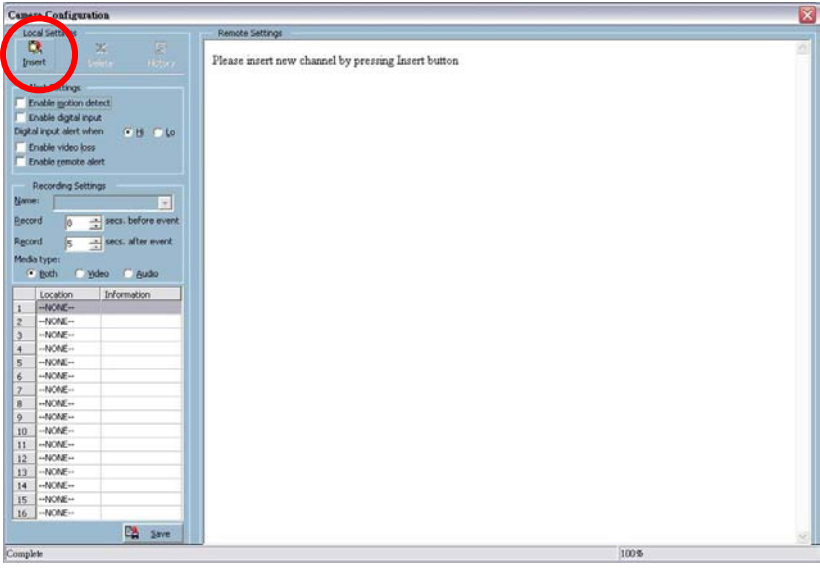

Input the IP address of your LevelOne IP camera, default port is 80 and password then click on "OK".

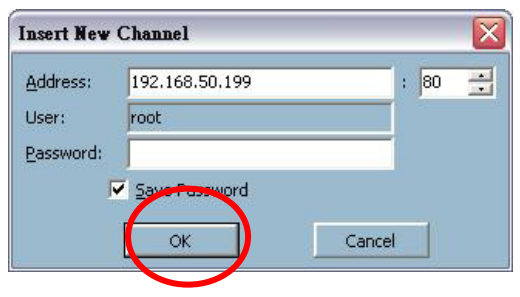

Adding the camera.

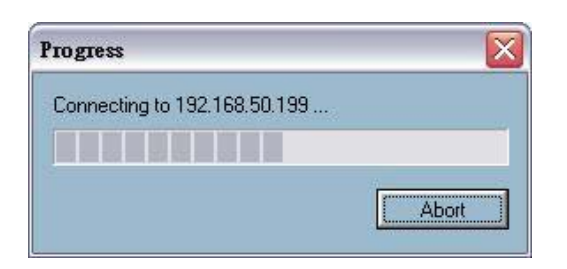

When the configuration page pops up, the setting is done. Click on "Save".

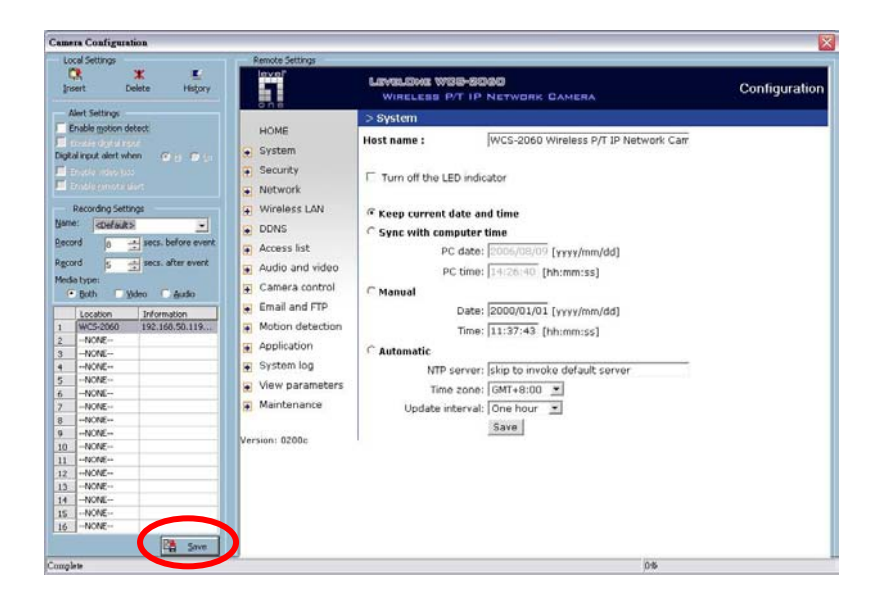

#### Click "OK".

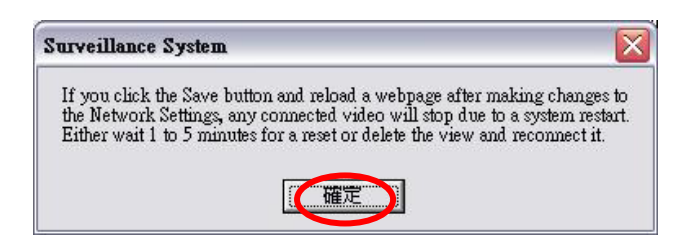

Complete.

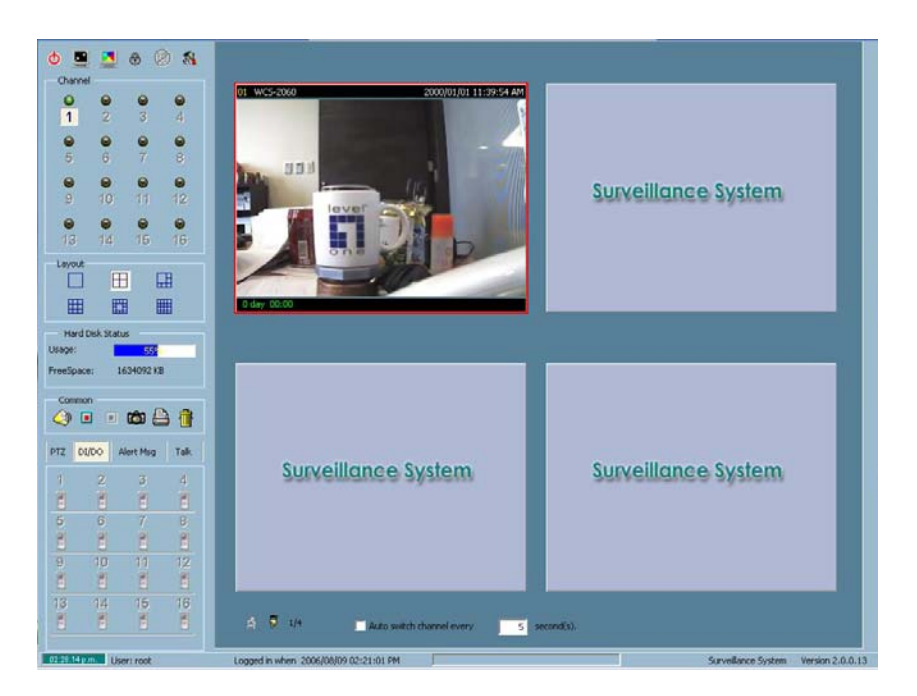